# 学認サービスログイン手順

Ovid SP

Ovid®

**Institution Name:** 

Federation: Select a Federation

 $\begin{array}{|cccccccccccc|}\hline A0&A&B&C&D\\E&F&0&H&I\\I&K&L&H&N\\ \hline \end{array}$ 

 $\begin{array}{ccccccccc} 0 & P & 0 & R & 0 \\ T & U & V & W & \times \\ Y & Z & \times & & \end{array}$ 

Search Institutions  $\mathbf{Q}$ 

## 1. 該当サービスを選択。

Ovid SP をクリックする。

Institutional Login

You may be able to login to Ovid using your institution's login<br>credentials. Find your institution by using a keyword search, browsing<br>by name, or selecting its Federation. From the newlite yated your<br>institution and you w

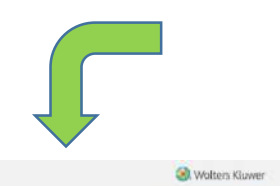

Support & Training Help

- r

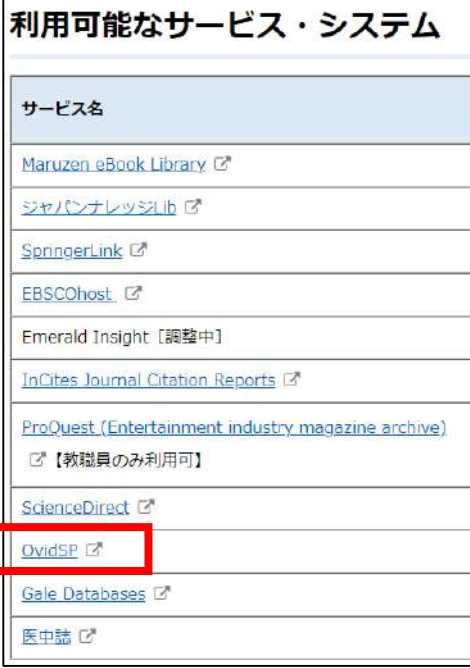

#### 2. 認証を選択

 $\overline{\mathbf{r}}$ 

Search Institutional 欄で「Tsurumi University」を検索し、クリックする。

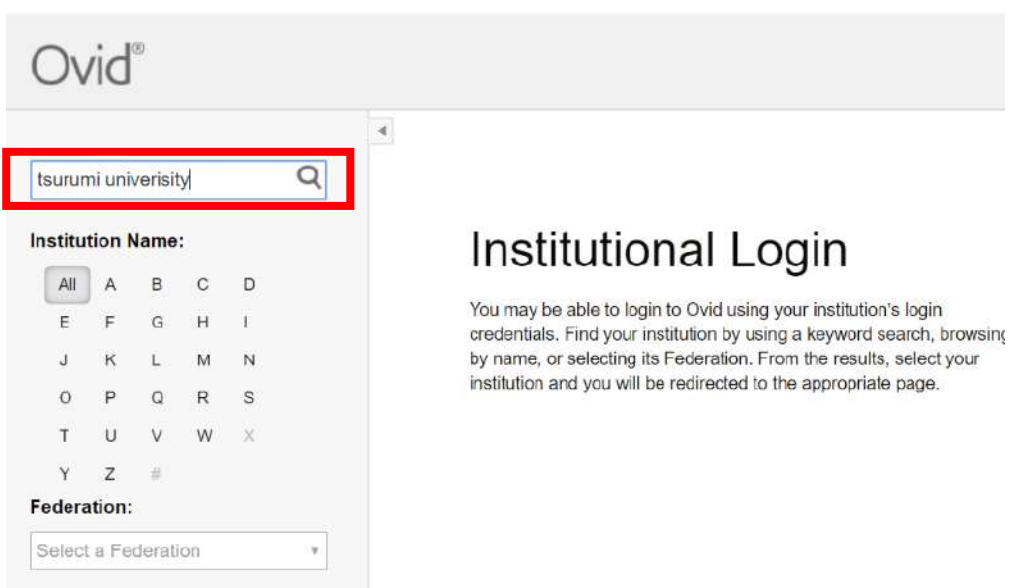

### 3. ログイン

ID とパスワードを入力し、ログインする。 アクセスしようとしているサービスについて聞かれた際には、次回の情報送信について 希望するものを選び、「同意する」をクリックする。

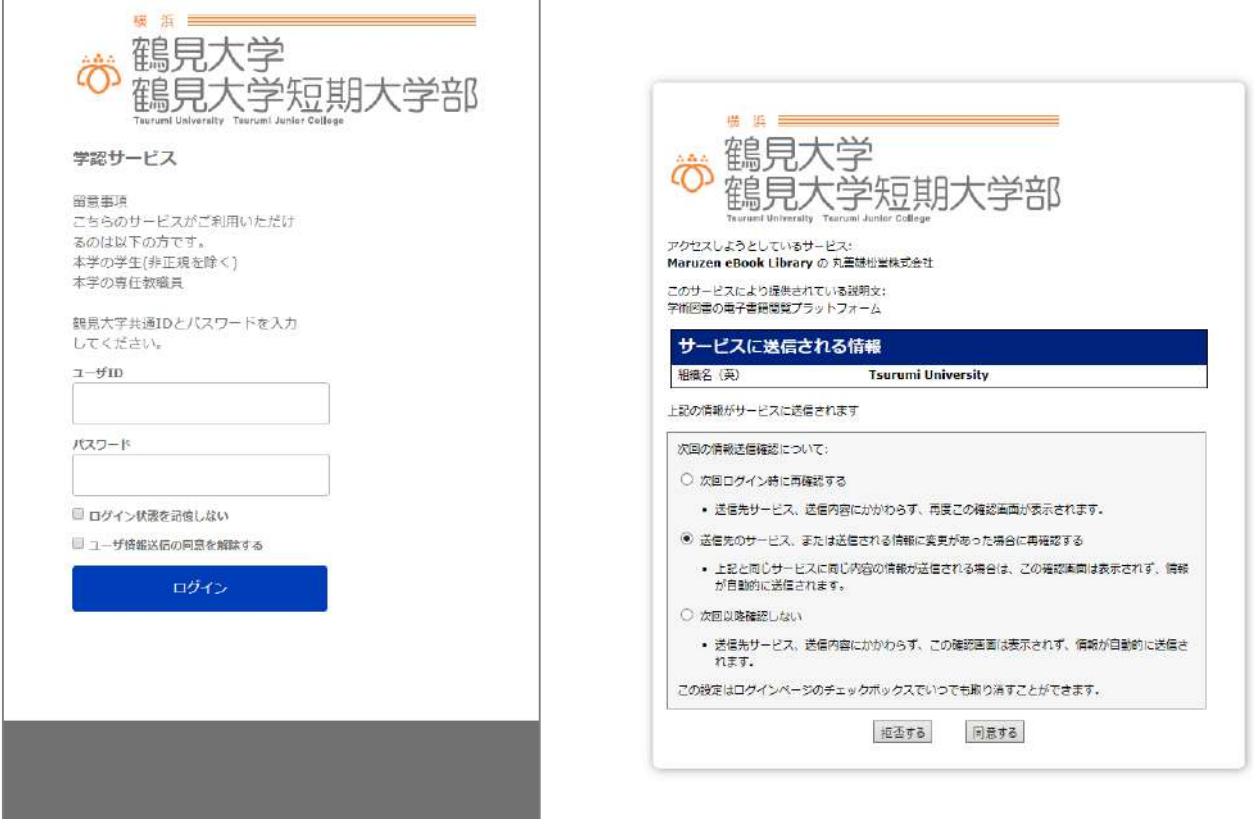

#### 4. Ovid の利用

ログイン後は通常通り利用可能。

終了する際には画面右上のログオフをクリックして終了する。

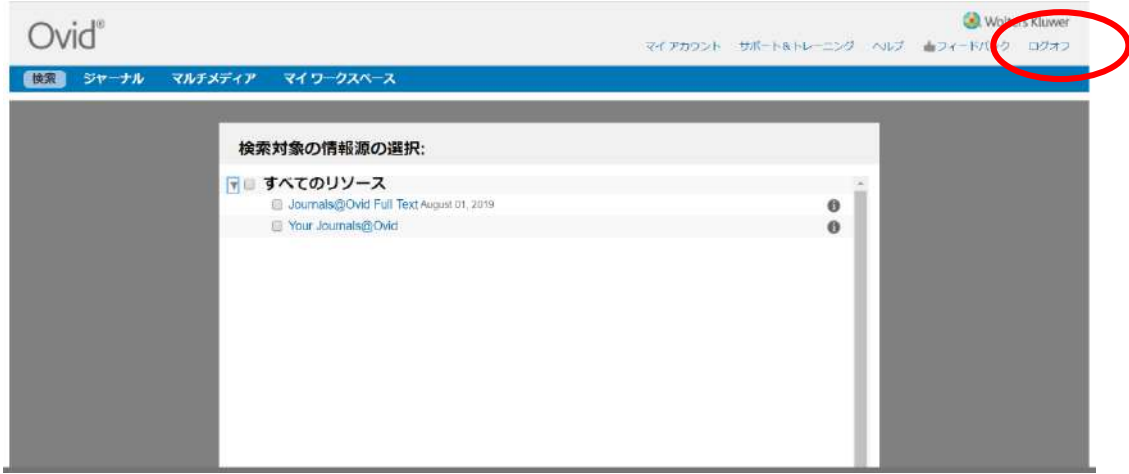